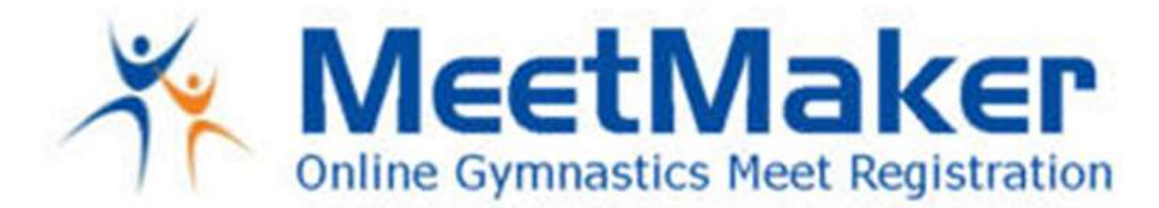

Registration instructions:

For the Region 8 regional Training Camps in the 2021, all registrations on MeetMaker will go through the USA Gymnastics Reservation system then complete registration and make payment on MeetMaker. You do not need to update your MeetMaker roster, the reservation will update it for you.

During Registration in MeetMaker you will pick the clothing sizes for the Region 8 T-Shirt

Paying for paying for Regionals with petition gymnast on MeetMaker is a 2 step reservation/registration process:

1. In USA Gymnastics Reservations: Enter all gymnast and coaches that have qualified to the regional meet **EXCEPT** for **PETITION** gymnast. In MEETMAKER: process this reservation ALERT:

Click "ALERTS"

Click "PROCESS" for the regional meet (if you see PETITION gymnast you must remove them from USA Gymnastics Reservation and re-click the ALERTS in MeetMaker BEFORE adding sizes in MeetMaker) Click "CONTENUE" at the bottom of the screen Click "SELECET PAYMENT METHOD" Fill in your GYMS payment information Enter your MeetMaker password Click the "Terms of Use" box Click "SUBMIT REGISTRATION" only once You will receive a confirmation number.

2. Go back to USA Gymnastics Reservation system enter ONE PETITION gymnast (DO NOT DELTE ANY GYMNAST). In MEETMAKER: process this reservation ALERT:

Click "ALERTS" Click "PROCESS" for the regional meet Click "CONTENUE" at the bottom of the screen Click "SELECET PAYMENT METHOD" Fill in your GYMS payment information Enter your MeetMaker password Click the "Terms of Use" box Click "SUBMIT REGISTRATION" only once You will receive a confirmation number

Repeat step 2 for each PETITION GYMNAST

If you are have/paying for NON-VOLUNTEER coaches please see instructions in the FORMS tab for the Training Camp

For instructions on using MeetMaker with the USA Gymnastics Reservation system please click this link:

http://meetmaker.com/usagreservationinfo

WWW.MEETMAKER.COM

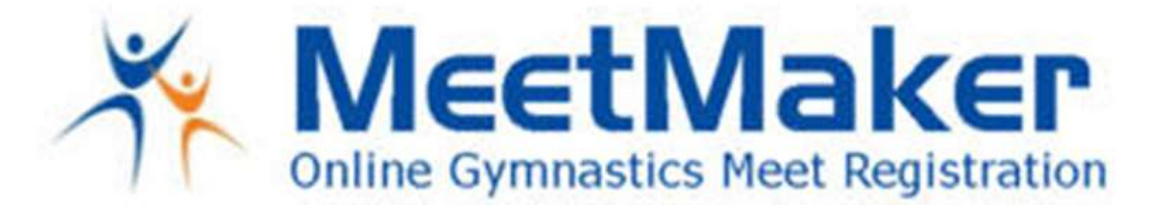

## Change General Info in a Gymnast Registration (Clothing Size, Notes and Team Member Status)

- 1. Click "MY GYM" then "MY MEETS"
- 2. Click "VIEW REGISTRATIONS" in the line of the meet you need to edit the registration
- 3. Click the "VIEW" button for the CONFIRMATION you need to edit
- 4. To edit the additional registration information for a Gymnast, click the "EDIT" button (not the down arrow)
- 5. Edit the information needed the click "SAVE"
- 6. Click "SAVE UPDATES" Above the Confirmation Bars

If you have any questions, please email  $\frac{\text{support}(a)}{\text{meetmaker.com}}$ 

WWW.MEETMAKER.COM